## 동남권 산업체 재직자 직무역량 강화사업 (플랫폼 안내)

2023. 9.

## 동남권 LINC 3.0 사업단 협의회

# 동남권 산업체 재직자 직무역량 강화사업

1 가입 방법 ※ 해당 플랫폼의 화면 및 메뉴 구성은 보다 효율적이고 체계적인 서비스 제공을 위해 변경될 수 있습니다. 공지사항 프로그램 소개 동남권 LINC 3.0 사업단 소개 공용장비 소개 수강신청 선정한 강의 <mark>● 카카오 로그인</mark> LINC30  $\boxed{2023 = 8$ 남권 산학협력 재직자 교육과정 > 경쟁을 넘어, 협력으로! ·URL : https://eslincedu.or.kr 접속 .<br>지역이라는 공간적 장벽을 넘어 동남권 대학과 기업이 함께 발전하는 지산학] **BOND** ■<br><mark>교육과정 바로가기</mark> → 사업단 소개 → ·플랫폼 로그인을 하기 위해 화면 우측 상단, "카카오 ● 카카오 로그인 로그인"을 클릭 kakao 카카오메일 아이디, 이메일, 전화번호 비밀번호 ⊙ 로그인 상태 유지 ① ·사용자의 카카오 계정 정보를 입력 또는 QR코드 로그 인을 통하여 플랫폼에 로그인 .<br>1993년 <mark>로그인</mark> -·로그인 후 동의하기를 선택, 로그인 완료  $\mathbf{u}$ QR코드 로그인 01912199 -<br>개정 장기 - 비밀번호 장기 .<br>이용약관 **개인정보처리방침** 운영정책 고객센터 공지사항 한국어 / 유저정보 입력 ·소속 : 소속 작성을 하여, 기존 등록된 소속 중에 선 .<br>소속정보 입력 택 또는 새로운 소속을 생성 ...<br>-<br>- 스스 자서 호 서대세즈비오  $\circ$ .<br>편안에 소속을 작성 후 아래 선택장에서 선택해 ·추천대학 : 해당 프로그램 참여를 추천한 대학명 선택 .<br>추천대학\* .<br>추천대학을 선택 해주세요.  $\circ$ .<br>대학을 선택하지 않으셨습니다. ·수강신청자 정보 입력 : 성함, 직위(직책), 연락처 및 수강신청자 정보 입력 국적 선택 -<br>직위(직책)\* 국적\*<br>South Korea ·해당 정보 입력 후 "저장"하여 완료= ・・<br>-<br>- 빈칸없이 숫자만 작성하세요.

### 2 수강신청 방법

※ 해당 플랫폼의 화면 및 메뉴 구성은 보다 효율적이고 체계적인 서비스 제공을 위해 변경될 수 있습니다.

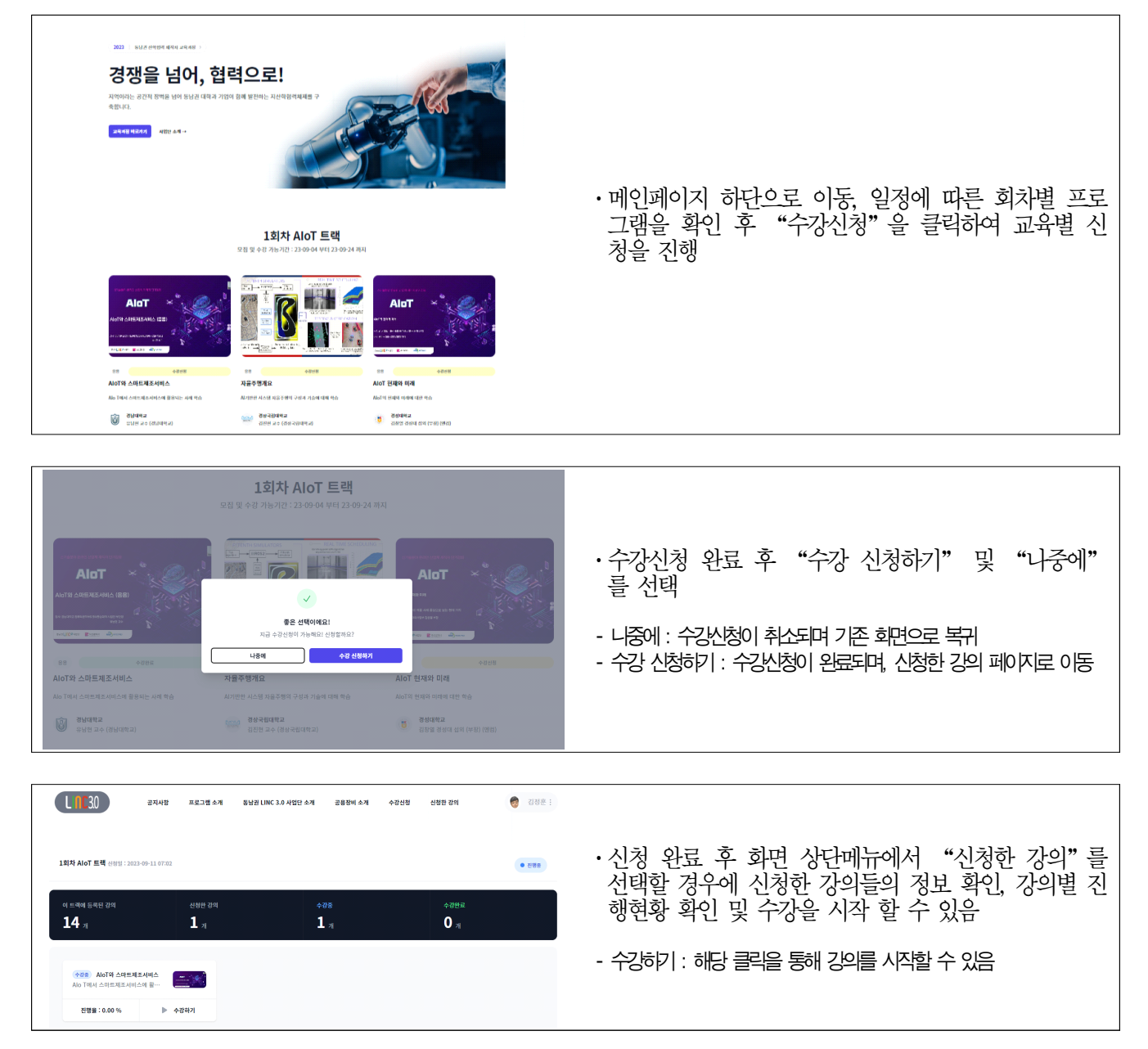

### 3 강의참여 방법

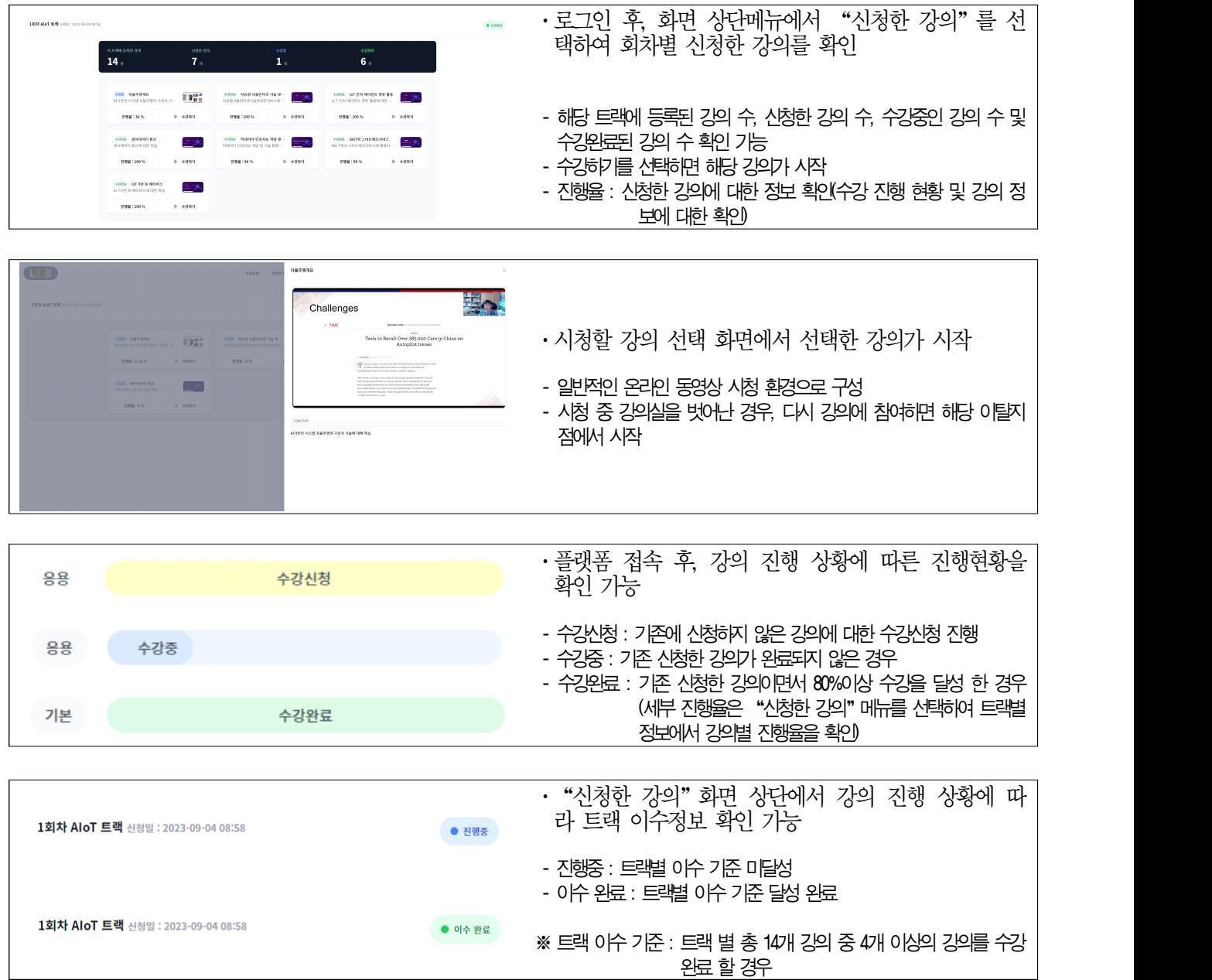

※ 해당 플랫폼의 화면 및 메뉴 구성은 보다 효율적이고 체계적인 서비스 제공을 위해 변경될 수 있습니다.

※ 기준 안내 요약

- 수강 완료 : 각 강의별 80% 이상의 수강을 진행한 경우

- 이수 완료 : 각 트랙별 4개 이상의 수강을 완료한 경우

- 이수증 발급 : 트랙 이수 완료 후 리뷰 작성하기를 완료한 경우

#### 4 강의평가 및 이수증발급 방법

※ 해당 플랫폼의 화면 및 메뉴 구성은 보다 효율적이고 체계적인 서비스 제공을 위해 변경될 수 있습니다.

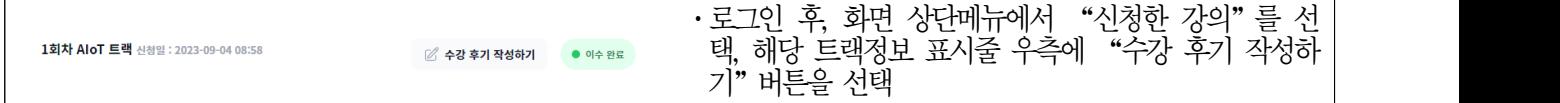

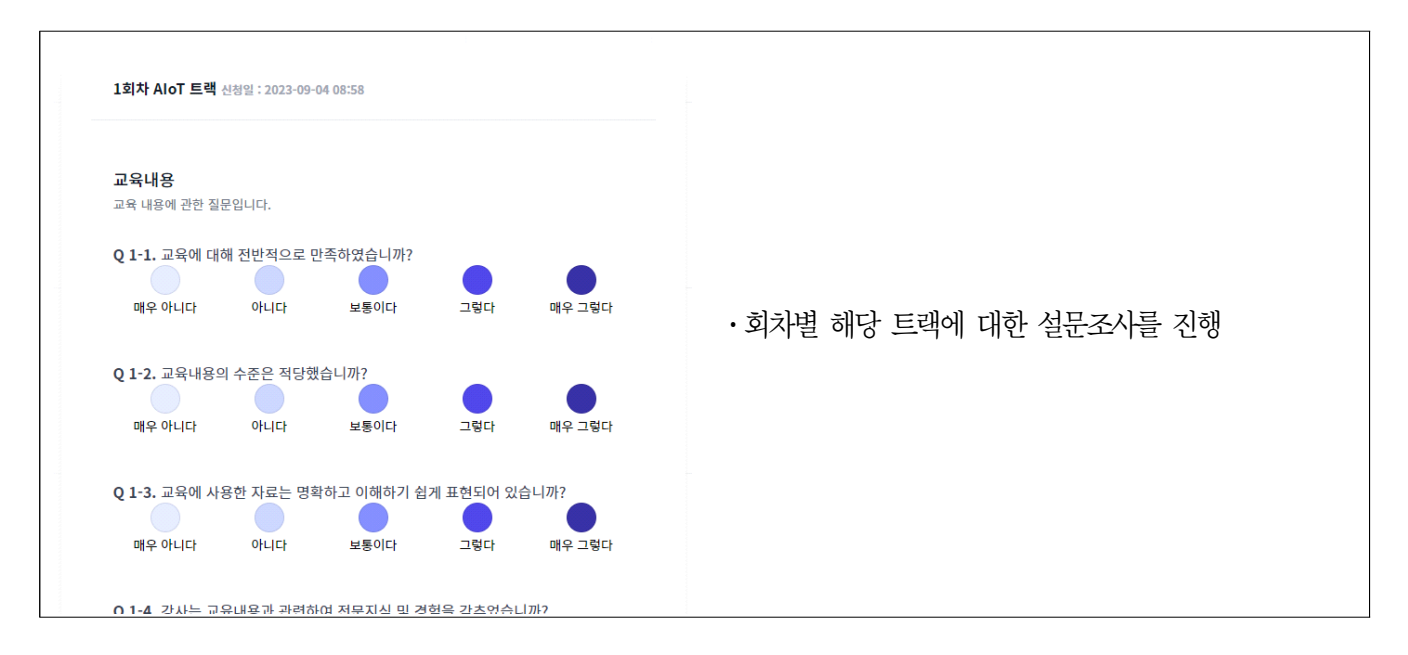

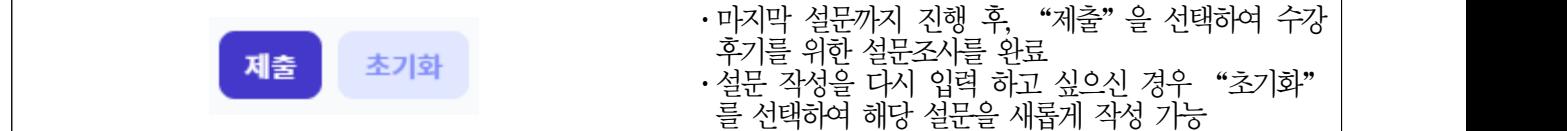

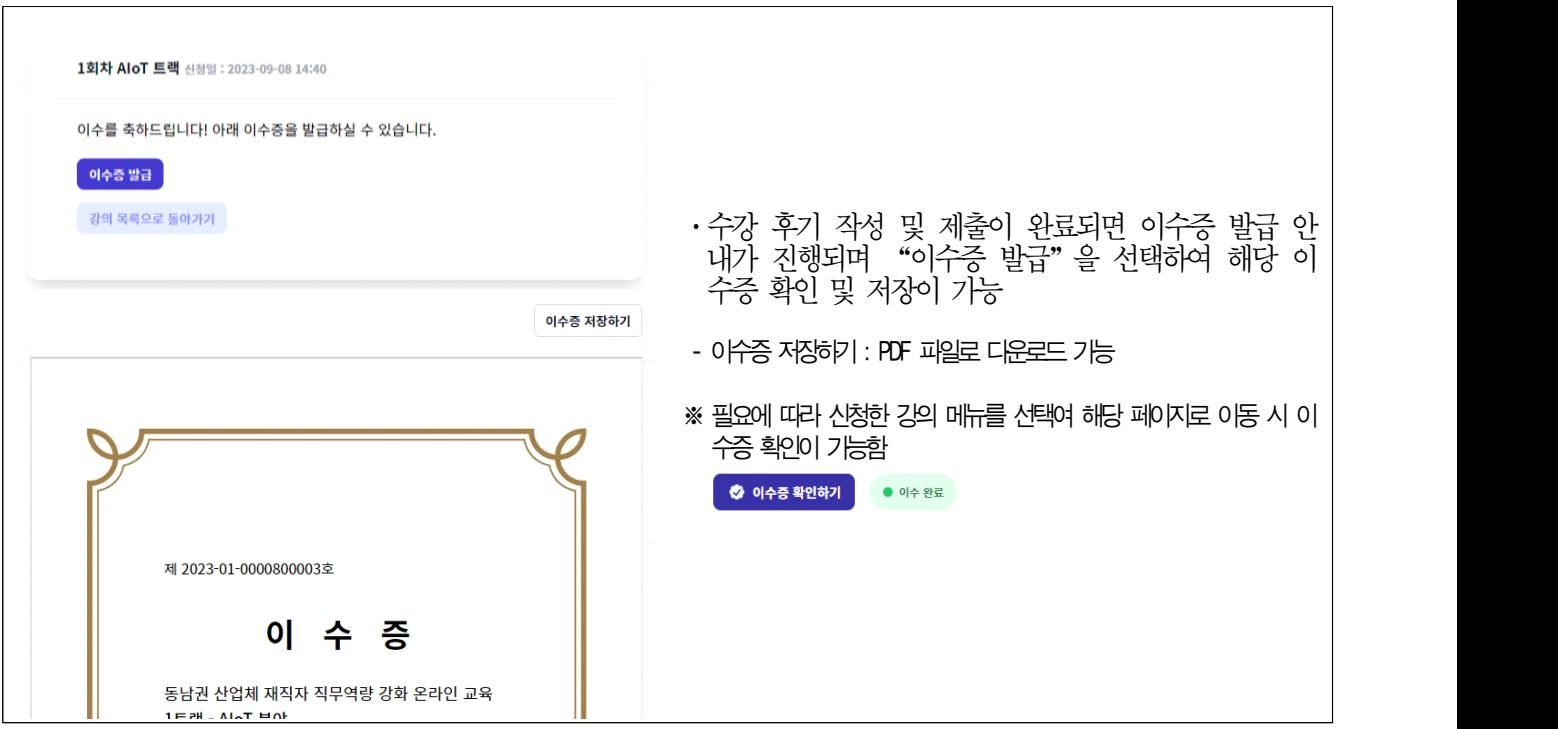

#### 5 그 외 메뉴 안내 ※ 해당 플랫폼의 화면 및 메뉴 구성은 보다 효율적이고 체계적인 서비스 제공을 위해 변경될 수 있습니다. LINC30 <sup>គম+</sup>\* తత తం తం తం కాలు తం కాలు తం కాలు → 그래프 아이 아기 아이 아기 아이 아기 아이 아기 한 ·공지사항 - 새로운 소식, 안내 및 공지 사항을 확인 가능 사업단 소식 새로운 소식 및 공지사항을 전달합니다. LINC30 공지사항 프로그램 소개 동남권 LINC 3.0 사업단 소개 공용장비 소개 수강신청 신청한 강의 <mark>● 카카오 로그인</mark> 경쟁을 넘어 협력으로! ·프로그램 소개 Lets go Together! .<br>1의 산학협력 사업을 동<br>지산학협력체제를 구축?<br>- 비그하우 의하 5 대학과 기업이 함께 발전하<br>는 재직자간 상호교류와 정<br>1은 초지하니다 - 제공하는 교육 프로그램 및 참여 대학과 신기술 주제 등 안내

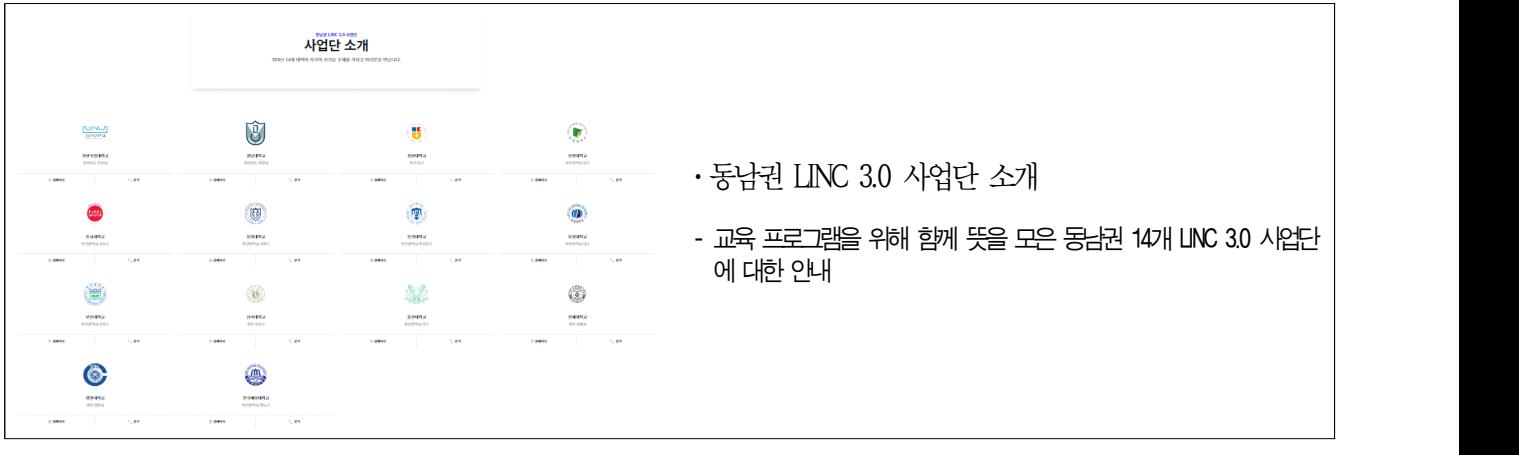

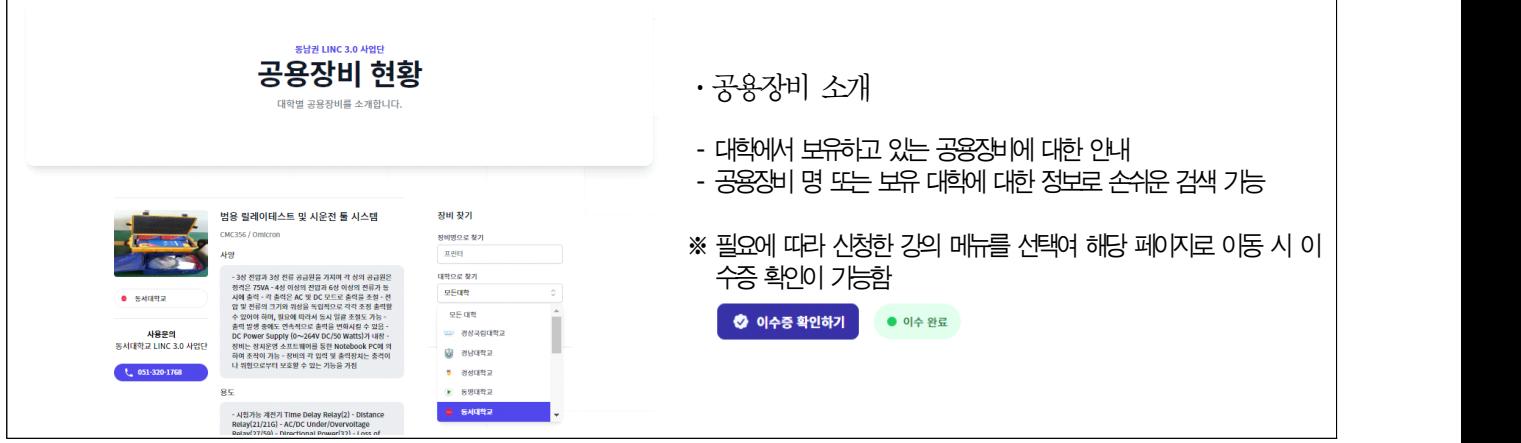

 $\Gamma$